# **How to re-tune to the new frequency of JSTV HD TechniSat TECHNISTAR S6**

## <<**Buttons you need**>>

#### **Our frequency has been updated.**

#### **If you have a TechniSat TECHNISTAR S6, please follow the instructions below to add JSTV HD channels to your decoder.**

If your decoder is currently connected to the TV with a SCART cable, connecting with a HDMI cable will allow you to watch JSTV with a higher resolution. Please note that changing cables means you need to choose a different TV input channel such as HDMI 1.

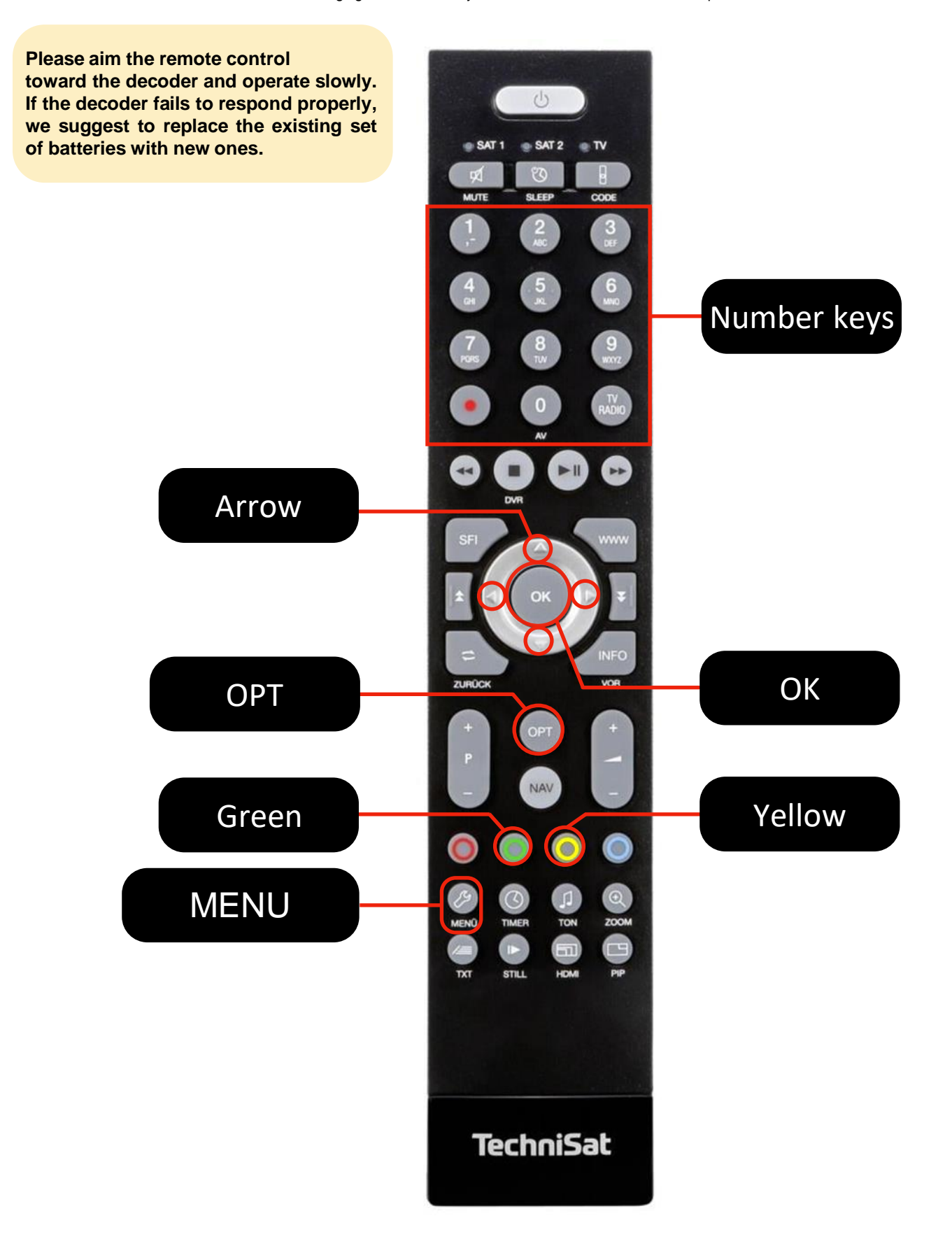

- **1** Press the **Menu** button on your remote control to show the **Main menu** on your screen.
- **2** Using the arrow button, select TV list organizer (fourth item on the list) and press the OK button.

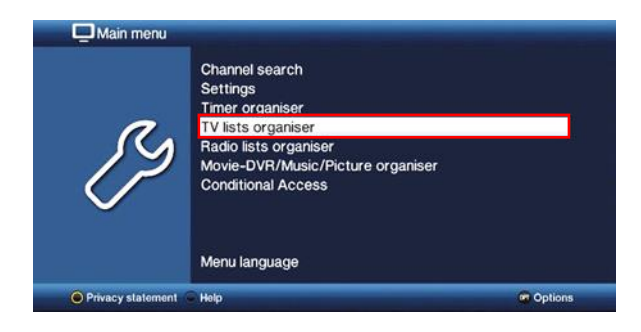

**3** In TV list organizer, make sure the white cursor is on the right side of the screen. If you see the white cursor on the left side of the screen, use the arrow button to move it to the **TV list** on the right side.

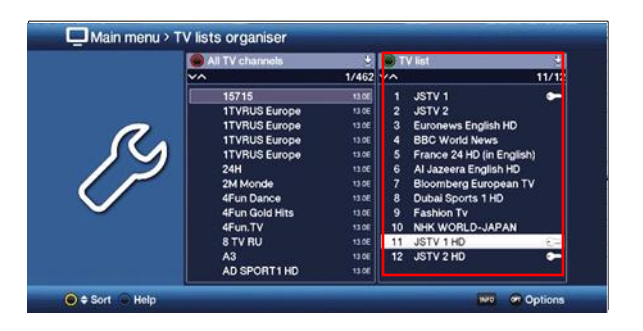

- **4** Using the arrow buttons on your remote control, move the cursor to the channel JSTV 1 HD.
- **5** Press the yellow button on your remote control to show the triangle mark next to the channel name.

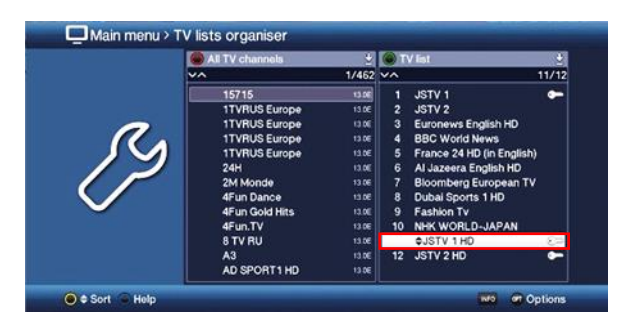

**6** Press the number 1 button, then the **OK** button on your remote control to move **JSTV 1 HD** as channel 1. The triangle mark will disappear when the transaction completed.

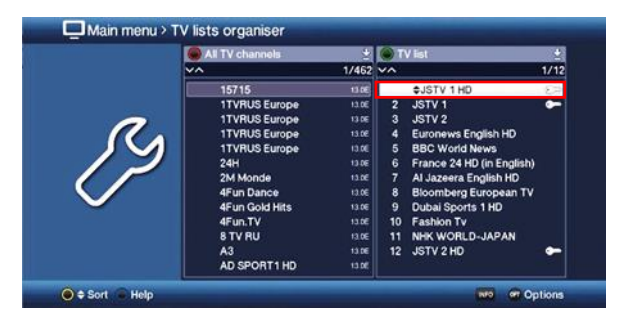

**7** Repeat step "5" and "6" to move **JSTV 2 HD** as channel 2.

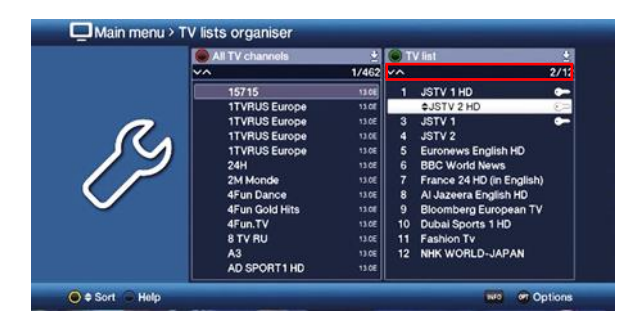

### **Press Menu button to exit Main menu.**

**Now, you have successfully added the JSTV HD channels as No.1 and No.2 on your TV list.**

Please follow the instruction below to remove the old channels.